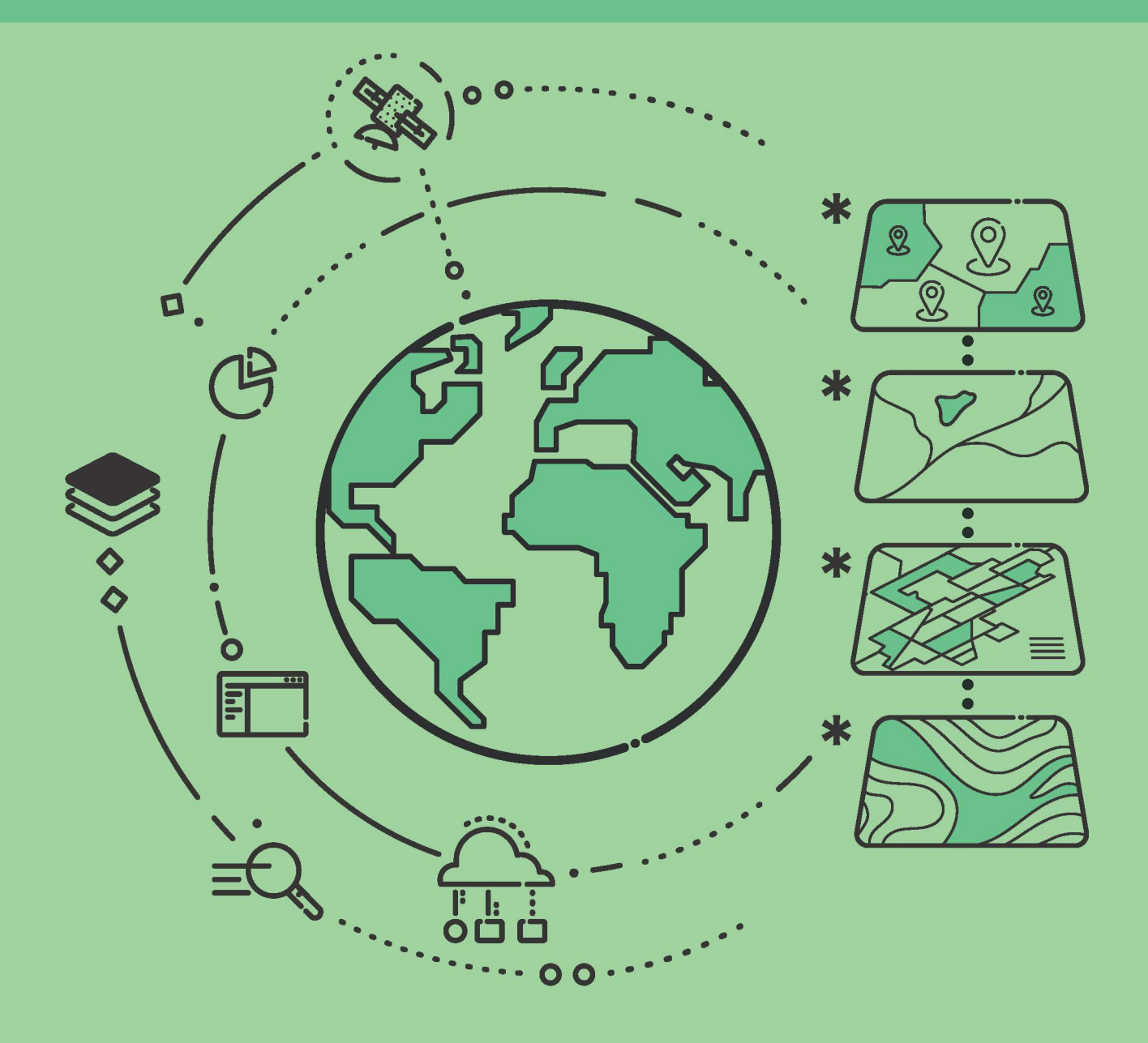

Iwona Jażdżewska Łukasz Lechowski

# **Wstęp** do geoinformacji **z ArcGIS**

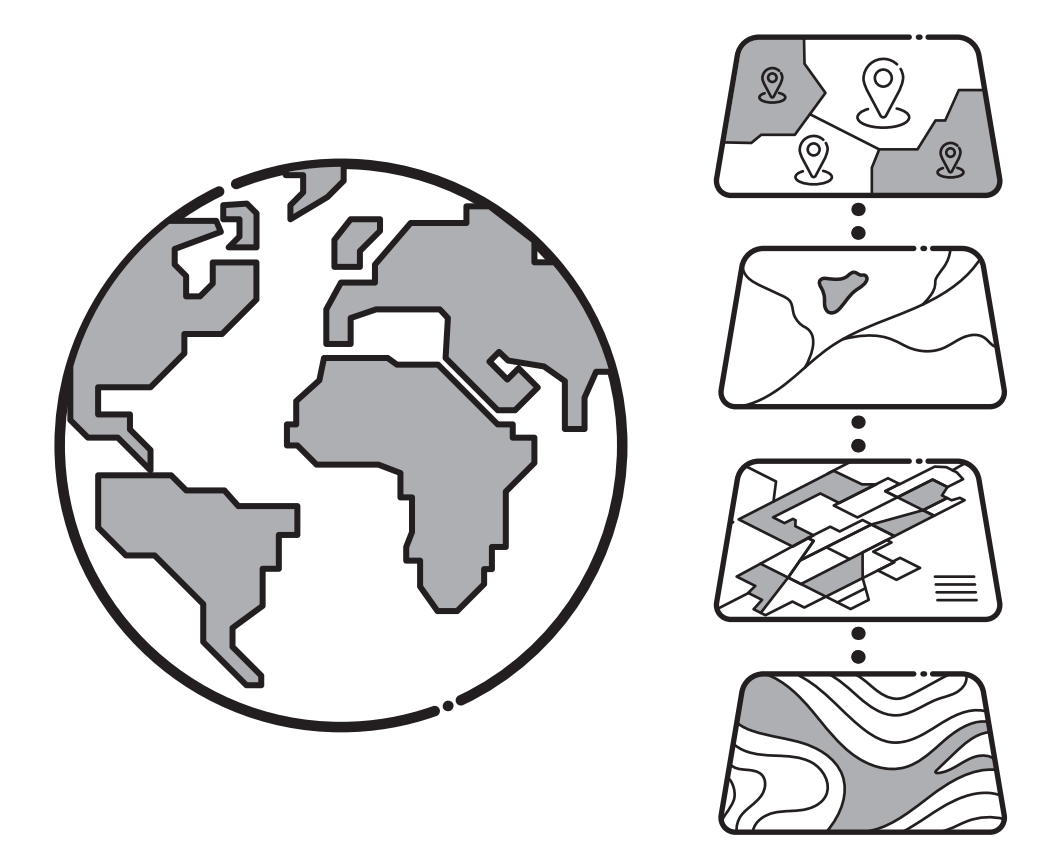

# **Wstęp do geoinformacji z ArcGIS**

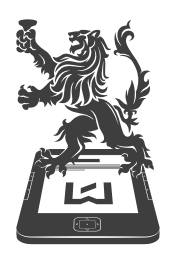

 $\begin{matrix} \text{WYDAWNICTWO} \\ \text{UNIWERSYTETU} \\ \text{LODZKIEGO} \end{matrix}$ 

## GIS W EDUKACJI

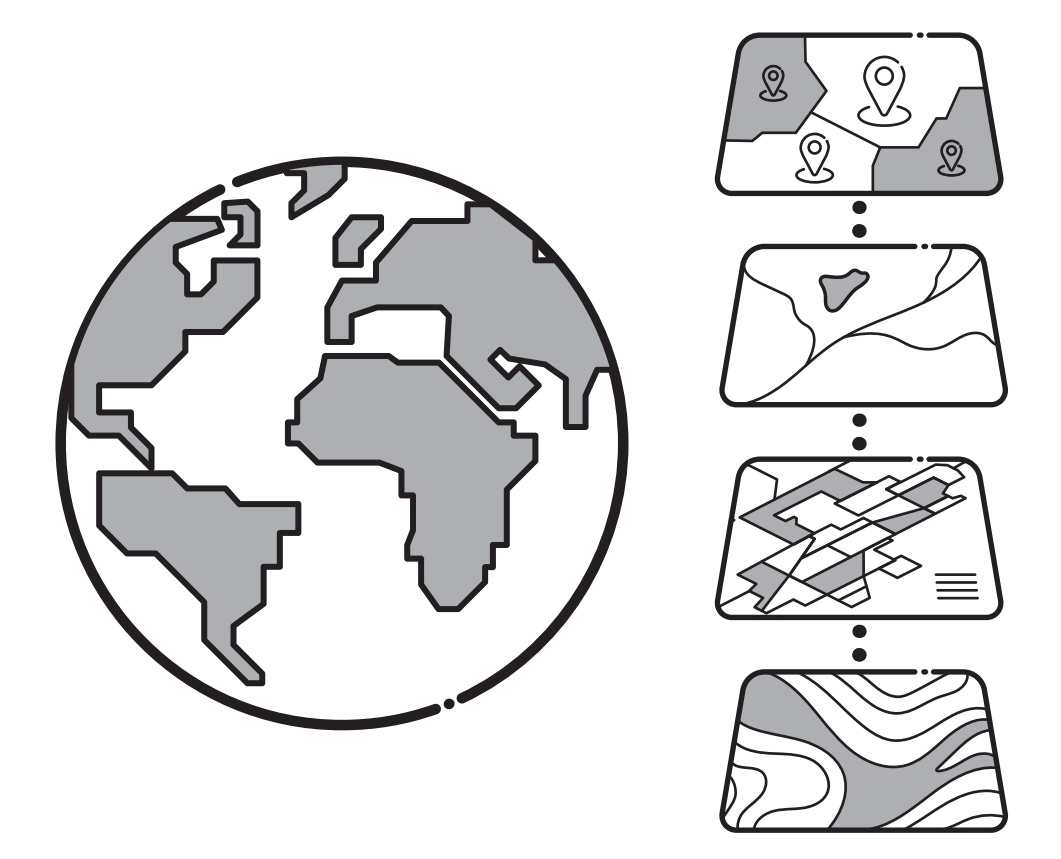

**Iwona Jażdżewska Łukasz Lechowski**

# **Wstęp do geoinformacji z ArcGIS**

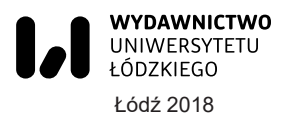

Iwona Jażdżewska, Łukasz Lechowski – Uniwersytet Łódzki, Wydział Nauk Geograficznych Instytut Geografii Miast i Turyzmu, Zakład Geoinformacji 90-142 Łódź, ul. Kopcińskiego 31

> RECENZENCI *Jacek Urbański*, *Agnieszka Kapela*

REDAKTOR INICJUJĄCY *Beata Koźniewska*

REDAKTOR WYDAWNICTWA UŁ *Katarzyna Gorzkowska*

> SKŁAD I ŁAMANIE *MUNDA – Maciej Torz*

### OPRACOWANIE TECHNICZNE RYSUNKÓW *Anna Wosiak*

#### PROJEKT OKŁADKI *Katarzyna Turkowska*

Zdjęcie wykorzystane na okładce: © Depositphotos.com/naschy

© Copyright by Iwona Jażdżewska and Łukasz Lechowski, Łódź 2018 © Copyright for this edition by Uniwersytet Łódzki, Łódź 2018

> Wydane przez Wydawnictwo Uniwersytetu Łódzkiego Wydanie I. W.08394.17.0.S

> > Ark. wyd. 23,0; ark. druk. 21,5

ISBN 978-83-8088-924-8 e-ISBN 978-83-8088-925-5

Wydawnictwo Uniwersytetu Łódzkiego 90-131 Łódź, ul. Lindleya 8 www.wydawnictwo.uni.lodz.pl e-mail: ksiegarnia@uni.lodz.pl tel. (42) 665 58 63

## SPIS TREŚCI

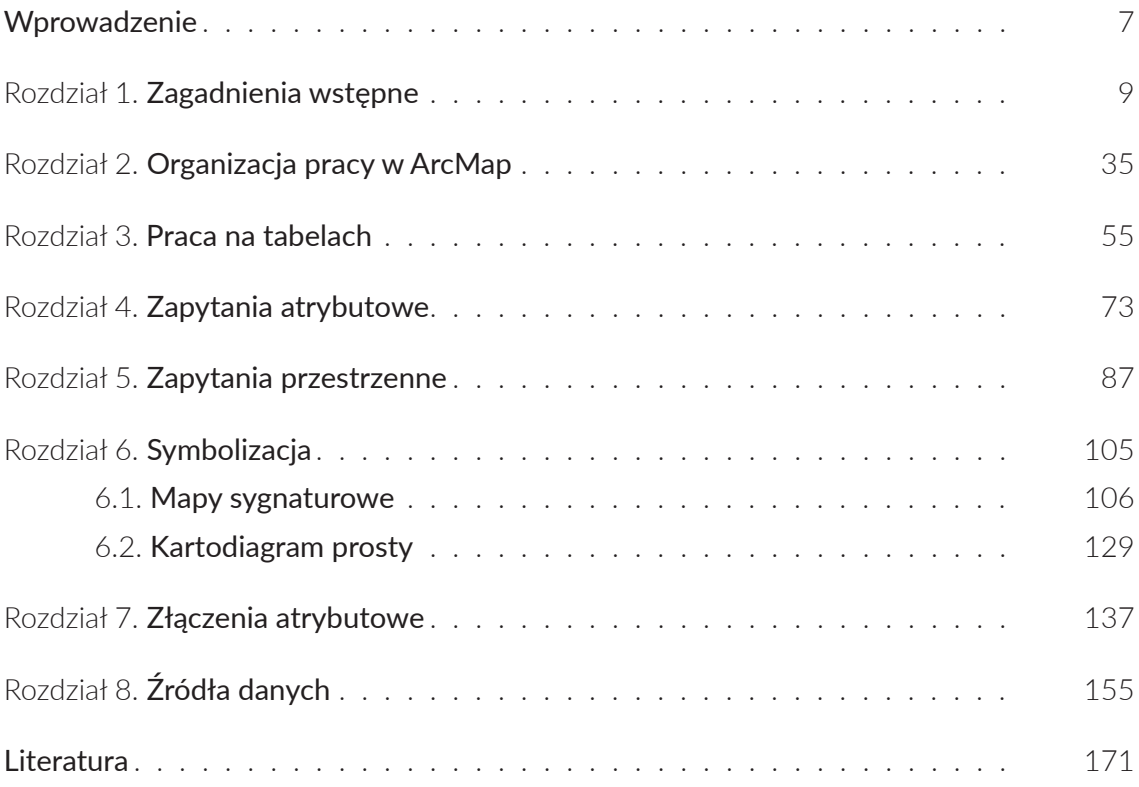

## WPROWADZENIE

Szybki rozwój Systemów Informacji Geograficznej (GIS) w Polsce w XXI w. spowodował wzrost zainteresowania zagadnieniami związanymi z geoinformacją wśród geografów, geodetów, urbanistów, biologów, ekonomistów, informatyków i przedstawicieli innych dyscyplin (Jażdżewska, Urbański 2013). Ich konsekwencją było uruchomienie nauczania w tym zakresie na poziomie szkolnictwa wyższego. Początkowo były to pojedyncze przedmioty, następnie specjalizacje, a od kilku lat kierunki studiów, które cieszą się zainteresowaniem kandydatów na studia (Kozak, Werner, Zwoliński 2009; Jażdżewska 2016). Tak młoda dyscyplina nie doczekała się wielu podręczników w języku polskim (Urbański 2012), a zapotrzebowanie na nie w procesie nauczania jest duże. Z tego powodu autorzy postanowili podzielić się z Czytelnikami swoim doświadczeniami.

Podręcznik *Wstęp do geoinformacji z ArcGIS* powstał na bazie pięcioletnich doświadczeń dydaktycznych autorów przedmiotu o tej samej nazwie, który realizowany jest od 2012 r. na pierwszym roku kierunku geoinformacja na Wydziale Nauk Geograficznych Uniwersytetu Łódzkiego. Od początku wykorzystywano oprogramowanie ArcGIS firmy ESRI, dlatego wszystkie ćwiczenia i zadania są realizowane z wykorzystaniem tego oprogramowania. Podręcznik jest dedykowany studentom geoinformacji lub realizującym przedmioty o tej tematyce, mającym dostęp do ArcGIS w trakcie studiów. Ćwiczenia i zadania były przygotowane dla wersji ArcGIS 10.4.1. Jest to program dostępny w polskiej wersji językowej, ale podstawową wersją językową oprogramowania jest wersja angielska, w której dostępna jest Pomoc (*Help*). Z tego powodu autorzy postanowili, aby obok poleceń w języku polskim umieścić w nawiasie polecenia w języku angielskim. Ma to ułatwić Czytelnikowi poruszanie się po Pomocy, a także tym, którzy wolą pracować na angielskiej wersji oprogramowania.

Zakres tematyczny podręcznika obejmuje podstawowe zagadnienia niezbędne zdaniem autorów do lepszego zrozumienia idei geoinformacji oraz przystąpienia do pracy z oprogramowaniem GIS. Na początku każdego rozdziału wskazano cel zajęć i podstawową terminologię związaną z ich realizacją. Wiele dodatkowych pojęć można znaleźć w słowniku GIS

dostępnym na stronie Centrum Kształcenia e-GIS: http://egis/esri.pl, w *Leksykonie geomatycznym* autorstwa prof. Jerzego Gaździckiego (2001), a także na wielu stronach internetowych, np. https://geoforum.pl. Najważniejszą częścią każdego rozdziału są przygotowane ćwiczenia, podczas których w praktyce można poznać narzędzia ArcGIS. Rozdziały zamykają pytania kontrolne, na które odpowiedzi Czytelnik powinien znać po zakończeniu ćwiczeń. Dodatkowe zadania są przeznaczone dla osób pragnących samodzielnie wykonać komplementarne ćwiczenia.

Wiele zagadnień związanych z wizualizacją danych przestrzennych wymaga znajomości kartografii. Autorzy wprowadzili do tekstu podręcznika kilka zagadnień kartograficznych, ale polecają Czytelnikom literaturę, w której są one szerzej omówione. Znajduje się ona na końcu podręcznika.

Autorzy pragną podziękować Pani mgr Angelice Jasion, pierwszej absolwentce geoinformacji Uniwersytetu Łódzkiego, która podjęła się trudu sprawdzenia ćwiczeń zamieszczonych w podręczniku.

*Iwona Jażdżewska*, *Łukasz Lechowski*

### ROZDZIAŁ 1

## ZAGADNIENIA WSTĘPNE

## **CEL ZAJĘĆ**

- **1.** Zapoznanie Czytelnika ze strukturą aplikacji ArcGIS Deskop.
- **2.** Przedstawienie interfejsu programu oraz podstawowych narzędzi.
- **3.** Przedstawienie sposobów poruszania się w programie (skalowania obrazu, przesuwania się).
- **4.** Nabycie podstawowych umiejętności pracy na warstwach (m.in. dodawanie warstw, usuwanie warstw, zmiana kolejności warstw, grupowanie warstw, zmiana symboli).
- **5.** Opracowanie kompozycji mapy i wyeksportowanie jej do pliku .pdf.

## **ARCGIS DESKTOP**

ArcGIS Desktop to zbiór aplikacji i narzędzi stworzony przez firmę ESRI Inc. Umożliwia pozyskiwanie, gromadzenie, przetwarzanie i udostępnianie informacji geograficznej oraz zawiera procedury umożliwiające przeprowadzanie analiz przestrzennych. Składa się m.in. z następujących pakietów (modułów):

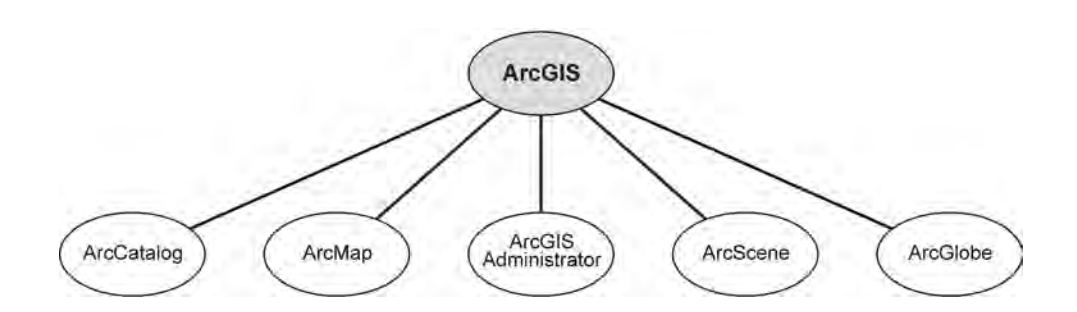

**ArcCatalog** – służy do zarządzania dokumentami map i danymi przestrzennymi, metadanymi. W środowisku ArcGIS pełni podobne funkcje jak Microsoft Explorer w środowisku Microsoft.

**ArcMap** – służy do tworzenia map tematycznych, takich jak kartogramy, kartodiagramy, mapy hipsometryczne, do geoprzetwarzania (opracowywania analiz przestrzennych) oraz przygotowywania map do wydruku. Mapy te opracowywane są w przestrzeni dwu- lub dwuipółwymiarowej.

**ArcGIS Administrator** – pomaga zarządzać programem ArcGIS. Znajdują się w nim informacje o licencji oprogramowania i dostępnych rozszerzeniach. W module tym dokonuje się autoryzacji (przypisania klucza licencji do danego komputera) oraz deautoryzacji (odinstalowania klucza licencji) oprogramowania. Poprzez ArcGIS Administrator można również "wypożyczać" licencję, pozwalając użytkownikom wykorzystywać klucz licencji na innych komputerach.

**Moduł ArcScene** – jest częścią rozszerzenia 3D Analyst. Pozwala analizować obiekty, które znajdują się w trójwymiarowej przestrzeni w ujęciu lokalnym, np. fragmentu miasta wzdłuż odcinka drogi, doliny rzecznej itp.

**Moduł ArcGlobe** – jest elementem rozszerzenia 3D Analyst dla programu ArcGIS. Służy do przedstawiania danych w przestrzeni 3D w skali globalnej.

## **POJĘCIA WYKORZYSTYWANE W ARCGIS**

**Warstwa** (*Layer*) – przechowuje jednorodne zbiory obiektów geograficznych w systemie GIS. Przykładem warstwy mogą być informacje o działkach ewidencji gruntów, studniach, budynkach, szlakach komunikacyjnych itd. Mogą to być także zdjęcia lotnicze, sceny satelitarne czy inne obrazy rastrowe, numeryczne modele terenu. Każda z tych warstw jest odniesiona do określonych miejsc w prze-

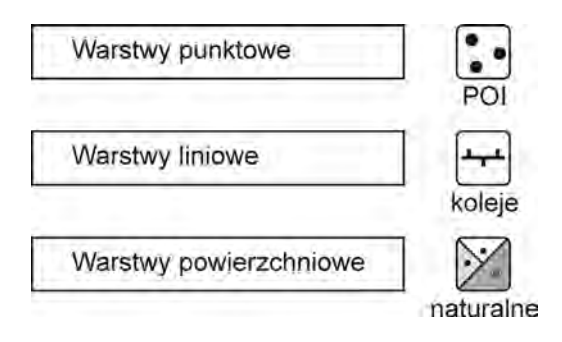

strzeni. Precyzyjnie zdefiniowane zestawy danych geograficznych decydują o użyteczności systemu GIS, a koncepcja warstw zawierających tematyczne zbiory informacji jest istotną podstawą koncepcji zestawów danych GIS.

Dokument mapy/Plik projektu (*Map Document*) – to plik o rozszerzeniu \*.mxd, który przechowuje informacje i ustawienia związane z projektem opracowanym w aplikacji ArcMap (m.in. o wyglądzie warstw wykorzystywanych przy opracowywaniu danej mapy, zastosowanych znakach kartograficznych). Pokazuje również, jak będzie wyglądał cały układ wydruku mapy. Jest to plik jednej mapy, ewentualnie jednej serii map (mapy podzielonej na wiele arkuszy). Może zawierać również powiązane z mapą wykresy, tabele, grafiki czy raporty. Dokument przechowuje jedynie informacje o odniesieniu do danych prezentowanych na mapie. Przenosząc projekt na inny dysk należy zatem pamiętać, aby skopiować nie tylko dokument mapy, lecz także wszystkie powiązane z nim dane.

**Widok danych (***Data View***)** – to podstawowy widok w aplikacji ArcMap i ArcReader służący do eksploracji i wyświetlania danych oraz definiowania zapytań przestrzennych. Widok ten ukrywa wszystkie elementy kompozycji mapy, takie jak: tytuł, strzałka północy czy podziałka.

**Widok kompozycji (***Layout View***)** – widok przedstawiający całą mapę w ArcMap i ArcReader. Należy pamiętać, że Widok kompozycji prezentuje wirtualną stronę przygotowaną do druku, na której umieszczono i zaaranżowano dane geograficzne oraz inne elementy mapy, takie jak tytuł, legenda, podziałka skali. Kompozycję można wyeksportować jako plik graficzny lub wydrukować bezpośrednio.

W niniejszym podręczniku przedstawiony zostanie wyłącznie schemat pracy w aplikacji ArcMap.

#### **Ćwiczenie**

**1.** Pobierz i rozpakuj dane ze strony: www.geo.uni.lodz.pl/files/Wstep-do-geoinformacji- -z-ArcGIS.zip. Z folderu Ćwiczenia\C-01 uruchom plik C-01.mxd.

Program zbudowany jest z szeregu okien i pasków, wśród których należy przede wszystkim wyróżnić: obszar roboczy, tabelę zawartości, pasek narzędzi, menu główne, opcje widoku danych, pasek współrzędnych geograficznych położenia kursora wraz z jednostką miary oraz pasek boczny.

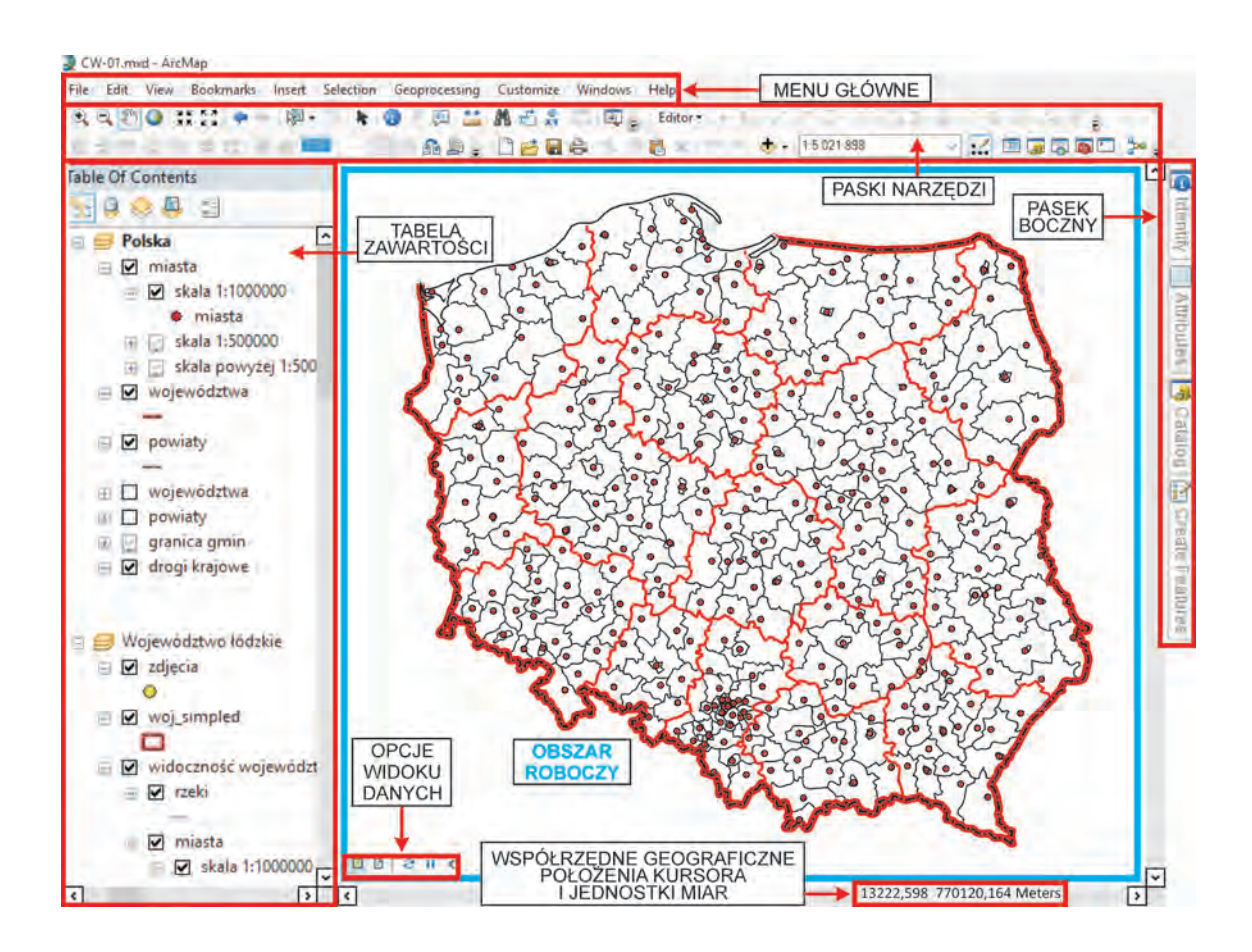

## **OBSZAR ROBOCZY**

**Obszar roboczy** to centralna, największa część okna aplikacji, w której wyświetlane są wszystkie dane. Jego zawartość różni się w zależności od tego, czy aktualnie praca wykonywana jest w **Widoku kompozycji** (*Layout View*) czy w **Widoku danych** (*Data View*).

Nawigacja w obszarze roboczym może odbywać się na trzy sposoby:

- **1.** Z wykorzystaniem pasków przewijania przesuwamy obszar strzałkami w lewo/ prawo/dół/góra (tak jak w innych programach funkcjonujących w środowisku Windows).
- **2.** Przytrzymując przycisk Scroll na myszce i przesuwając się w lewo/prawo.
- **3.** Wykorzystując narzędzie **Przesuwania** (*Pan*) znajdujące się na pasku narzędziowym.

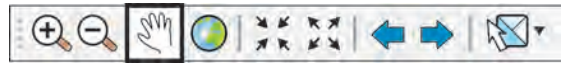

Zmiany skali mapy można dokonać poprzez:

**1.** Wpisanie jej (lub wybranie z listy rozwijalnej) w polu skali na pasku **Standardowy**

(*Standard Toolbar*) ф.

```
1:2 600 000
```
- **2.** Wykorzystanie przycisku Scroll jego przewijanie do przodu/do tyłu powoduje efekt przybliżania się/oddalania. Warto przy tym zauważyć, że obraz przybliża się i oddala zgodnie z lokalizacją kursora.
- **3.** Wykorzystanie narzędzi znajdujących się na pasku narzędziowym, takich jak

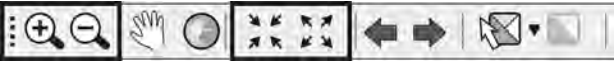

Wykorzystując narzędzie lupy do przybliżania, można bądź kliknąć w danym miejscu, do którego ma zostać przybliżony obraz, bądź wskazać zakres, trzymając lewy przycisk myszy.

Przydatnymi narzędziami nawigacyjnymi są funkcje **Wróć do poprzedniego zasięgu** (*Go Back to Previous Extent*) i **Przejdź do następnego zasięgu** (*Go to Next Extent*), zlokali-

zowane na pasku narzędziowym  $\left| \right\rangle$  . Pozwalają one szybko przenosić się pomiędzy

następującymi po sobie lokalizacjami.

### **Ćwiczenia**

- **2.** Wykorzystując paski przewijania oraz wpisując skalę 1 : 250 000, wyśrodkuj mapę tak, aby w jej centrum znajdowała się Warszawa. Zwróć uwagę, jak zmieniła się szczegółowość mapy, zwłaszcza liczba wyświetlających się miast.
- **3.** Wykorzystując przycisk Scroll, oddal się do widoku obejmującego całą Polskę, a następnie wyśrodkuj mapę na mieście Kraków w skali 1 : 150 000. Z zakładki Edycja z Menu głównego wybierz narzędzie Skopiuj mapę do schowka (*Copy Map to Clipboard*), następnie otwórz dokument tekstowy MS Word lub OpenOffice i dowolnym miejscu dokumentu i wklej kopię mapy.

**4.** Wykorzystując narzędzia przesuwania i skalowania znajdujące się na pasku Narzędzia (*Tools*), wycentruj mapę na granicy Łodzi w skali 1 : 150 000, skopiuj zakres obszaru roboczego (patrz poprzedni przykład) i wklej mapę Łodzi w tym samym dokumencie tekstowym, co miasto Kraków. Z paska narzędziowego wybierz opcję  $\begin{array}{c}\n\frac{\sqrt{3}}{2} \\
\frac{\sqrt{3}}{2} \\
\frac{\sqrt{3}}{2} \\
\frac{\sqrt{3}}{2} \\
\frac{\sqrt{3}}{2} \\
\frac{\sqrt{3}}{2} \\
\frac{\sqrt{3}}{2} \\
\frac{\sqrt{3}}{2} \\
\frac{\sqrt{3}}{2} \\
\frac{\sqrt{3}}{2} \\
\frac{\sqrt{3}}{2} \\
\frac{\sqrt{3}}{2} \\
\frac{\sqrt{3}}{2} \\
\frac{\sqrt{3}}{2} \\
\frac{\sqrt{3}}{2} \\
\frac{\sqrt{3}}{2} \\
\frac{\sqrt{3}}{2} \\
\frac{\sqrt{3}}{2} \\
\frac{\sqrt{3}}{2} \\
\frac{\$  $Q_{\ell w}$  $\mathfrak{D}$ (przypominającą Ziemię),

aby oddalić się do maksymalnego zasięgu dla wszystkich warstw. Skopiuj mapę i wklej do dokumentu tekstowego. Porównaj mapę przestawiającą Warszawę i Łódź z mapą Polski. Jakie informacje powtarzają się na mapach, a jakie są tylko na jednej?

## **OPCJE WIDOKU DANYCH**

Pasek ten znajduje się w lewym dolnym rogu okna obszaru roboczego i służy do przechodzenia pomiędzy widokiem danych a widokiem kompozycji. Do jego najważniejszych elementów należą:

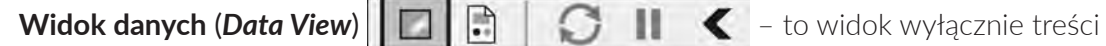

mapy, bez przedstawionej na obszarze roboczym skali czy legendy.

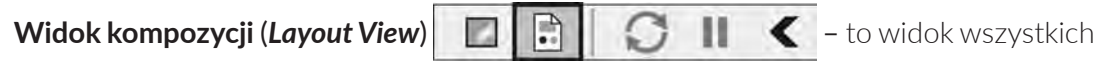

elementów, które mają znaleźć się na wydruku (treść mapy, skala, legenda, znak północy, diagramy i wykresy, tabele, zdjęcia, podpis pod mapą, tytuł mapy, siatka kartograficzna, ramka mapy). Widok kompozycji jest arkuszem mapy, gotowym do druku.

### **Ćwiczenia**

- **5.** Z Widoku danych przejdź do Widoku kompozycji.
- **6.** Z paska Menu główne wybierz Zakładki (*Bookmarks*), a następnie wskaż: Polska A3. Zwróć uwagę, że mapa Polski ustawiła się w prawidłowym miejscu, pomiędzy podziałką liniową a legendą. Przyjrzyj się poszczególnym elementom mapy: treści mapy, tytule, podziałce liniowej, legendzie, znakowi północy, informacji o autorze i układzie współrzędnych.
- **7.** Wykorzystaj narzędzia nawigacji za pomocą przycisku Scroll, zwróć uwagę, jak zachowuje się widok kompozycji oraz skala na pasku Standardowy i podziałce liniowej.
- **8.** Wróć do Widoku danych.

## **MENU GŁÓWNE (***MAIN MENU***)**

**Menu główne** (*Main Menu*) umożliwia dostęp do wszystkich najważniejszych elementów aplikacji ArcMap. Jego układ graficzny przypomina podział charakterystyczny dla wielu innych programów działających w środowisku Microsoft. Pod względem logicznym podzielone jest na następujące segmenty.

Menu **Plik** (*File*) – zawiera funkcje odnoszące się do pliku projektu (tworzenie bądź otwieranie istniejącego projektu, zapisywanie projektu, edycja własności projektu, pakowanie (kompresowanie) projektu, eksportowanie wyników projektu jako pliku .pdf czy zdjęcia, ustawienia strony i drukowania. w menu Plik znajduje się również szereg funkcji umożliwiających dodawanie warstw do projektu oraz przechodzenie do internetowej wersji ArcMap (ArcGIS Online).

Menu **Edycji** (*Edit*) – zawiera funkcje odnoszące się do edycji obiektów w projekcie. W tym miejscu znajdują się opcje cofania, przywracania, kopiowania, usuwania obiektów, a także ich wycinania i wklejania. Jeśli funkcje znajdujące się w menu Edycji (*Edit*) stosuje się trakcie edycji warstwy, przyciski menu odnoszą się do poszczególnych elementów warstwy (np. poszczególnych odcinków dróg czy poszczególnych budynków). Jeśli te same funkcje zostaną zastosowane w Widoku kompozycji, będą odnosiły się do poszczególnych elementów składowych mapy (np. ramki danych, legendy, skali, znaczka północy, tekstu, zdjęcia). Menu Edycji pozwala również wykonać zrzut ekranu obszaru roboczego.

Menu **Widok** (*View*) – odnosi się do narzędzi stosowanych w obszarze roboczym mapy. Zawiera wszystkie funkcje znajdujące się na pasku widoku, jak również umożliwia stworzenie i zarządzanie wykresami czy raportami. Pozwala również uruchamiać dodatkowe elementy obszaru roboczego, takie jak: pasek przewijania, pasek widoku, pasek współrzędnych geograficznych położenia kursora i jednostek miary, linijkę, siatkę, prowadnice. Siatki i prowadnice pomagają ustawiać elementy w widoku kompozycji oraz wyrównywać je względem siebie.

Menu **Zakładek** (*Bookmarks*) – pozwala tworzyć zakładki oraz nimi zarządzać. Poprzez zakładki użytkownik programu może przenosić się do określonych wcześniej lokalizacji i oglądać mapę w zdefiniowanej wcześniej skali. Dzięki zakładkom nawigowanie po mapie staje się znacznie bardziej efektywne i w każdej chwili można wrócić np. do podstawowego wyświetlenia obszaru badań.

Menu **Wstaw** (*Insert*) – służy do sprawnego dodawania legendy, podziałki liniowej, opisów czy tytułu do projektu mapy. Znaczna większość obiektów w menu Wstaw (*Insert*) jest aktywna wyłącznie w widoku kompozycji. Menu to jest bardzo przydatne w trakcie przygotowywania mapy do wydruku.

Menu **Selekcji** (*Selection*) – służy do wybierania obiektów znajdujących się na mapie. Wybór ten może być przeprowadzony zarówno na podstawie danych opisujących każdy narysowany obiekt, jak również wzajemne relacje przestrzenne między obiektami. Menu to zawiera również wszelkie narzędzia do przybliżania się, "przenoszenia" oraz wyświetlania statystyk opisujących wybrane elementy. Możliwa jest też edycja opcji selekcji.

Menu **Geoprzetwarzania** (*Geoprocessing*) – jest zbiorem najczęściej wykorzystywanych w analizach przestrzennych funkcji, wykonywanych na plikach wektorowych. Są to np. buforowanie, wycinanie, przecinanie, sumowanie, złączanie i agregacja. Dodatkowo użytkownik ma dostęp do Skrzynki narzędziowej (*ArcToolbox*) – zbioru wszystkich dostępnych narzędzi w programie ArcGIS i wyszukiwarki narzędzi ze wspomnianej skrzynki narzędziowej. Poprzez okno rezultatów może również przeglądać wykonane do tej pory w danym projekcie działania (np. wykonane analizy przestrzenne).

Menu **Dostosuj** (*Customize*) – umożliwia optymalizację poszczególnych elementów programu ArcMap. W tej części menu znajdują się podstawowe opcje programu ArcMap, opcje edycji paska Narzędzi (*Toolbars*) oraz rozszerzeń programu. W oknie Dostosuj (*Customize*) użytkownik ma również możliwość tworzyć nowe style i symbole, na których zostanie oparty cały projekt mapy, a także tworzyć własne klawisze skrótów do najczęściej wykorzystywanych funkcji.

Menu **Okna** (*Windows*) – stosuje się m.in. do otwierania modułu *Catalog* programu ArcMap, włączania/wyłączania tabeli zawartości oraz wyszukiwania plików projektów czy warstw na podstawie ich opisów. Możliwe jest też wyszukiwanie narzędzi dostępnych w programie.

**Menu pomocy** (*Help Menu*) – podobnie jak w innych aplikacjach, umożliwia m.in. dostęp klienta do plików pomocy oraz instrukcji technicznych oprogramowania znajdujących się lokalnie i na stronie internetowej dostawcy.

## **PASKI NARZĘDZIOWE (***TOOLBARS***)**

Paski narzędziowe umożliwiają szybki dostęp do setek narzędzi oprogramowania. Znajdują się one w Menu głównym w zakładce **Dostosuj** (*Customize*). Podzielone są na logiczne, spójne części. Dzięki nim użytkownik może uruchomić niezbędne i najczęściej wykorzystywane zestawy narzędzi, pozostałe wyłączając z widoku i tym samym nie tworząc zbędnego chaosu w oknie projektu. Włączanie i wyłączanie pasków następuje poprzez naciśnięcie prawym przyciskiem myszy na górnym szarym pasku. Paski oznaczone symbolem  $\vert \vert \vert$  to paski aktualnie włączone w projekcie. Paski można przeciągać i zakotwiczać (dokować) przy dowolnej krawędzi programu ArcMap.

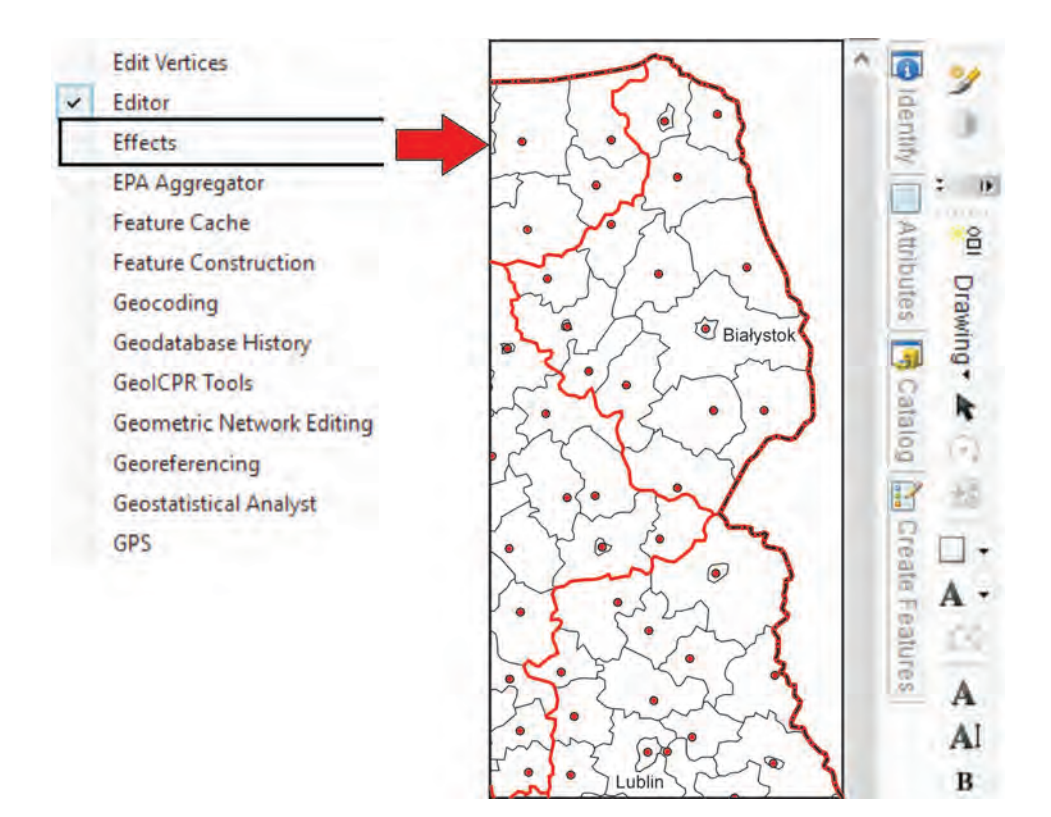